## EMISSÃO DE DAM AVULSO

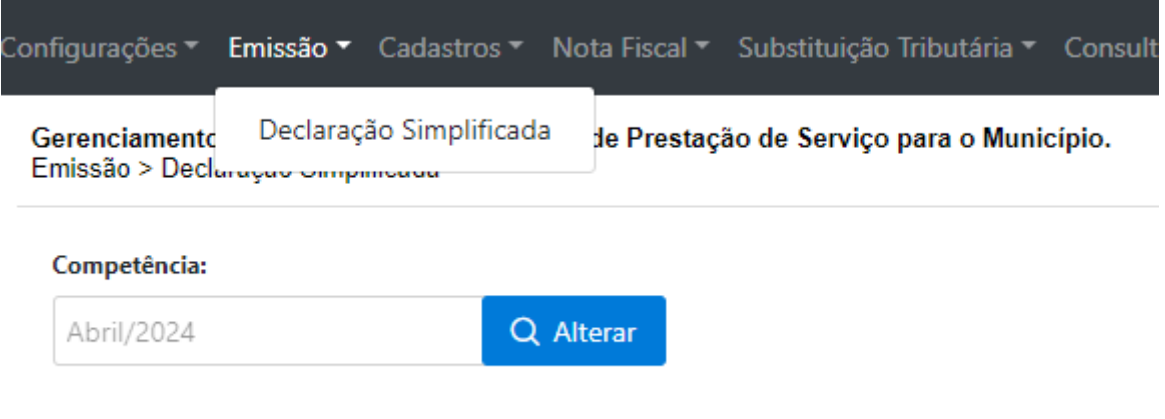

Clicar em alterar, selecionar a competência e clicar em nova declaração

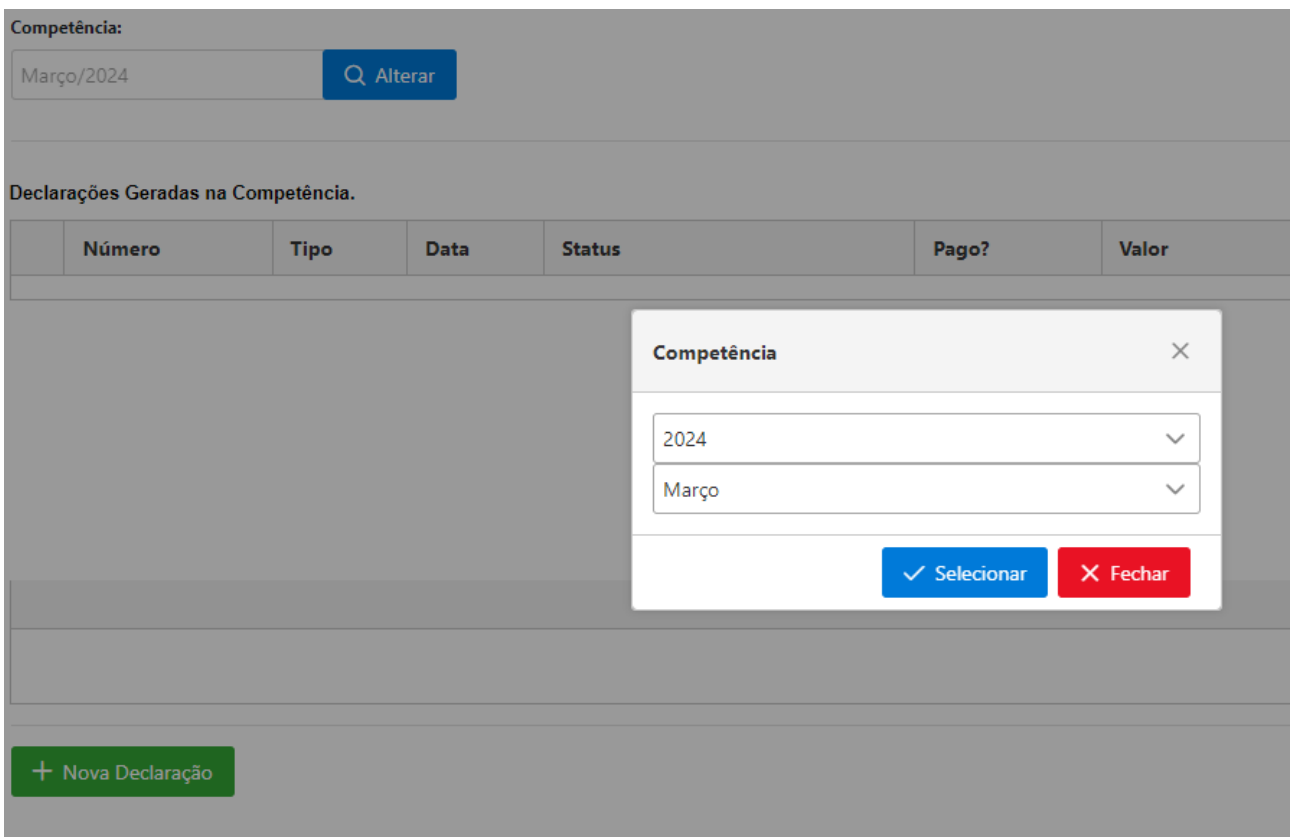

Preencher os campos mantendo a opção ISS Próprio e informando o código do serviço, clicar em gravar

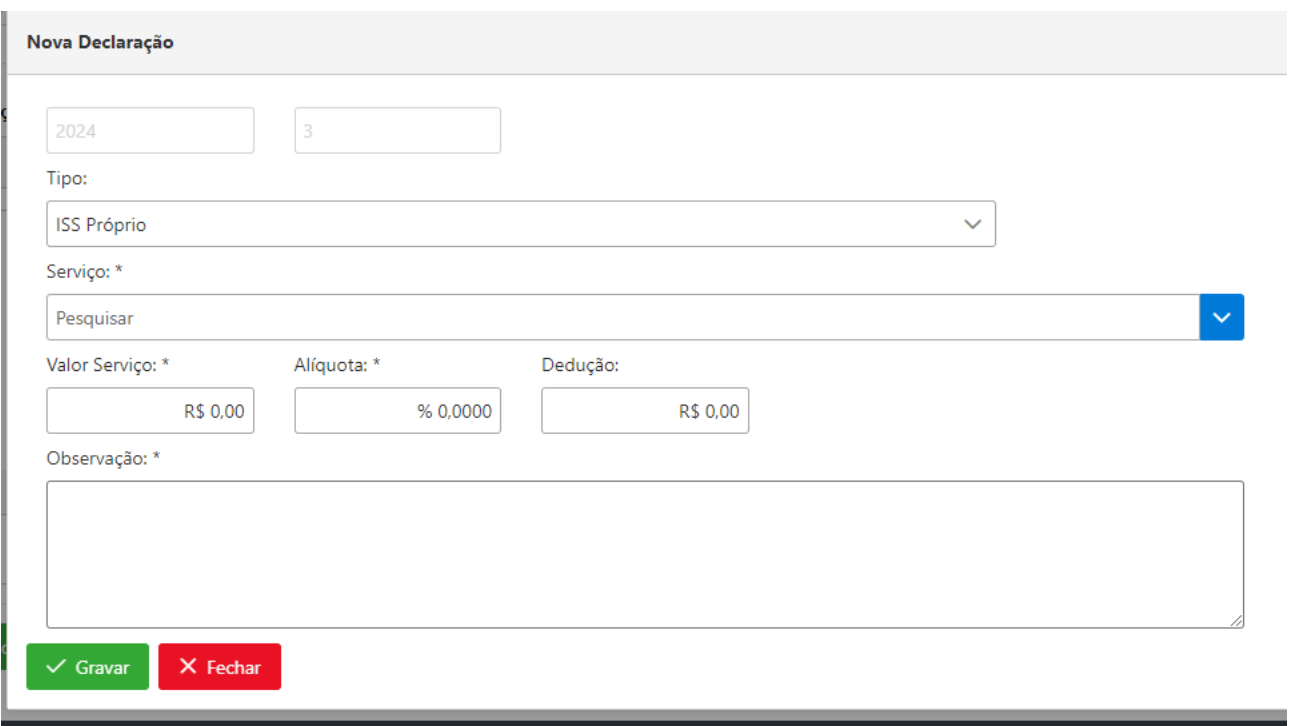

## Clicar em encerrar declaração

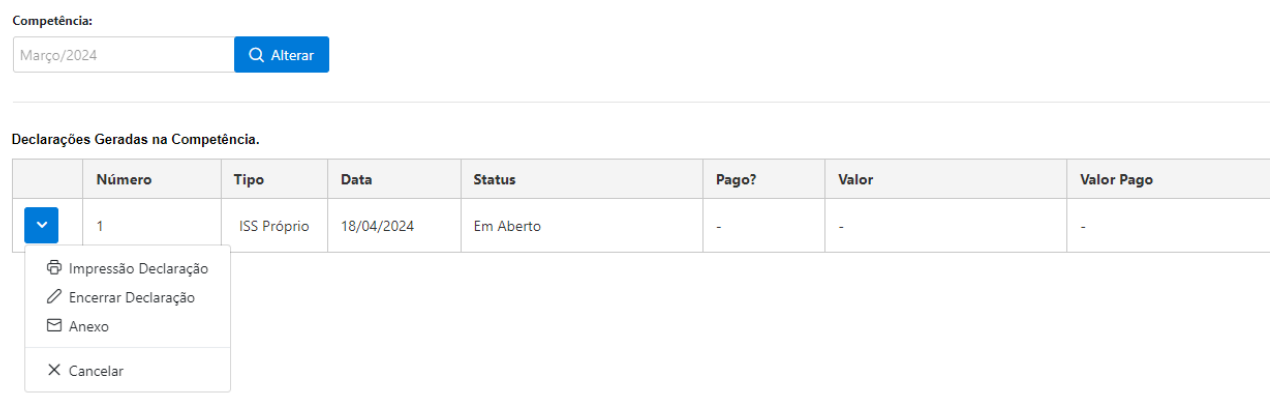

## Clicar em Impressão Boleto

# Gerenciamento das Declarações Eletrônicas de Prestação de Serviço para o Município.<br>Emissão > Declaração Simplificada

#### Competência:

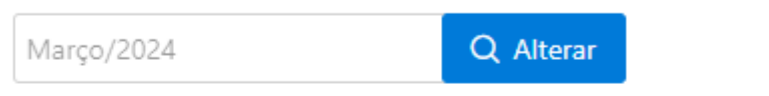

### Declarações Geradas na Competência.

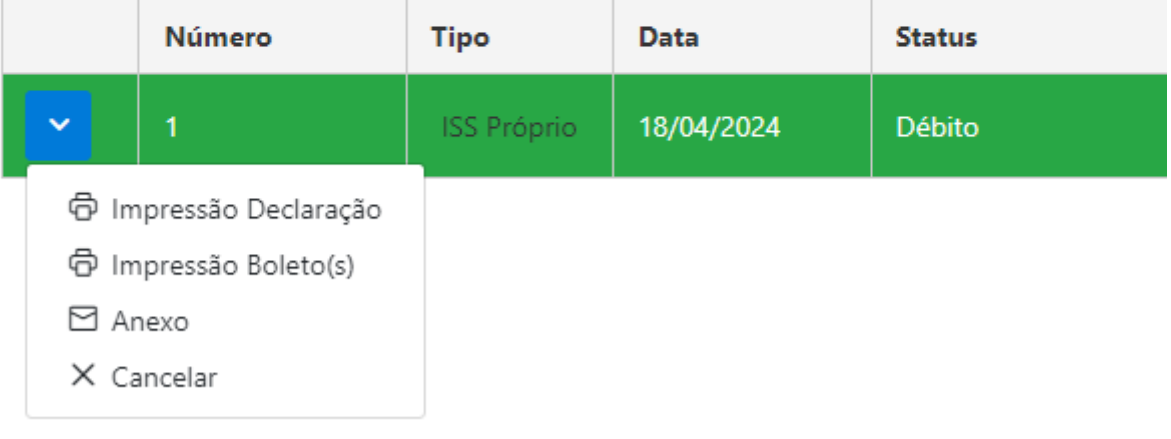